## How to use Films On Demand

It is recommended to use Firefox or Google Chrome latest browser versions (avoid Internet Explorer).

1. In course Content, click the New button and choose Create a File. In the HTML Editor window, click the **Insert Stuff** button:

| * My Home > Films_on_Demand CO -             | ♀   岧   ••                                             |
|----------------------------------------------|--------------------------------------------------------|
| Email   : Calendar   📾 Maintenance           |                                                        |
| <mark>GeorgiaVIEW@GSW</mark> Film            | ns_on_Demand CO                                        |
| 🔶 Course Home   📫 Content   🚨 Dropbox   🦻 Qu | izzes   🔚 Classlist   🥜 Discussions   🗭 Chat   📕 Grade |
| Create a File in "Films On Demand"           |                                                        |
| Enter a Title                                | Browse for a Template                                  |
| B I U ▼ E E<br>Insert Stuff                  | E Font Fa τ Size τ Σ τ τ σ                             |

2. In the Insert Staff pop-up window, click Films On Demand in the left panel

| Insert Stuff                 |                                                                |  |
|------------------------------|----------------------------------------------------------------|--|
| My Computer                  | My Computer                                                    |  |
| a Course Offering            | Select the file to upload from your computer:                  |  |
| Files                        |                                                                |  |
| न Shared Files               | Browse No file selected.                                       |  |
| Capture                      | Choose a location in which to store the file:                  |  |
| YouTube                      |                                                                |  |
| •• Flickr                    | /content/enforced/419073-Films_on_DemandCO/ Choose Destination |  |
| 🚫 Insert Link                |                                                                |  |
| Section 2014 Part Ambed Code |                                                                |  |
| 🍘 Films On Demand 🗡          |                                                                |  |

3. Enter a keyword and search the catalog by title, segment or video transcript. Click the Search button:

| Insert Stuff      |                 |                                  |              |
|-------------------|-----------------|----------------------------------|--------------|
| JMy Computer      | 🧾 Films On Dema | and                              | /            |
| Course Offering   |                 |                                  |              |
| 🚰 Shared Files    |                 | Search by Keyword(s)             | Segments 🗸 🔍 |
| 🗬 Capture         |                 | •                                |              |
| 🚟 YouTube         |                 | Type in your search criteria abo | ve           |
| •• Flickr         |                 |                                  | •            |
| 🐼 Insert Link     |                 |                                  |              |
| Sector Embed Code |                 |                                  |              |
| 6 Films On Demand |                 |                                  |              |

4. The videos can be previewed directly from the search results and then inserted into the editor by clicking the "Embed" button:

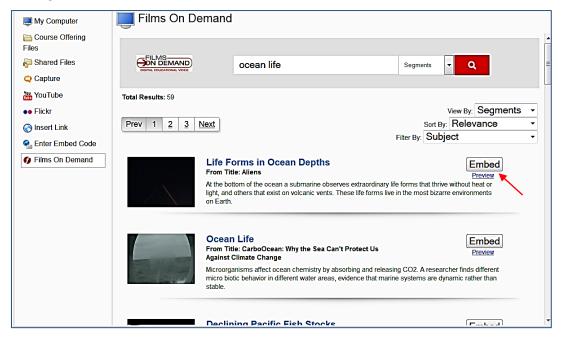

5. Once the video is embedded, click the Insert button:

| Insert Stuff                      |                                                                 |              |
|-----------------------------------|-----------------------------------------------------------------|--------------|
| My Computer Course Offering Files | Films On Demand<br>Properties                                   |              |
| 🚰 Shared Files                    | Refresh Preview                                                 |              |
| 😋 Capture                         |                                                                 |              |
| Yeu YouTube                       | Ocean Life<br>From Title: CarboOcean: Why the Sea Can't Protect | t Us Again   |
| •• Flickr                         | Stranger and                                                    |              |
| Insert Link                       |                                                                 | A A A        |
| e Enter Embed Code                |                                                                 |              |
| Films On Demand                   | • Block content from this web address                           | Eength: 1:75 |
| Insert Back Cance                 | ł                                                               |              |

7. To publish the video and make visible to students, click the Publish button below:

| Ocean Life                                                                                                    | Browse for a Template |
|----------------------------------------------------------------------------------------------------|-----------------------|
| $\begin{tabular}{ c c c c c } \hline \blacksquare & \blacksquare & \blacksquare & \blacksquare & \blacksquare & \blacksquare & \blacksquare & \blacksquare & \blacksquare & \blacksquare$ | E 🕶 Font Fa 🔹 Size 🔹  |
| Cean Life<br>From Title: CarboOcean: Why the Sea Can't Protect Us Again                                                                                                    | Length: 1:75          |
|                                                                                                    |                       |
| Dath: Moontont/onforced///10073.Filme_on_DemandCO/                                                                                                    | Change Path           |
| Publish Save as Draft Cancel                                                                                                    |                       |